## Bioinformatics 2 -- lecture 6

Loop modeling Loop modeling

Energy minimization Energy minimization

# Steps in homology modeling

- Identify a sequence of interest.
- Search database for homologs of known structure.
- Align homologs with each other and with query.
- Add structural homologs, if necessary.
- Define SCRs and "Designated Loops". Assign coordinates.
- Loop search or loop generate. Assign loop coordinates.
- End repair. Splice repair. Other repairs.
- Energy minimization. Analysis. Interpretation.

# Why am I doing this??

Reminder: The reason we do homology-based modeling is that we want to **predict the structure of a protein**, and we know a **homolog structure**.

If it is enough to simply predict that it is "homologous", then we don't need to make a model. We just make an alignment.

We make a model in order to predict **how the query structure** *differs* **from the template. Structural difference suggest functional differences.**

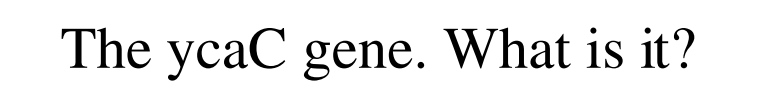

ycaC is an 621bp ORF in E.coli, uncharacterized, no assigned function. Distant homology with bacterial hydrolase genes (20% identity), but substrate cannot be determined.

What does it do? Is it an antibiotic resistance gene?

First step: database search.

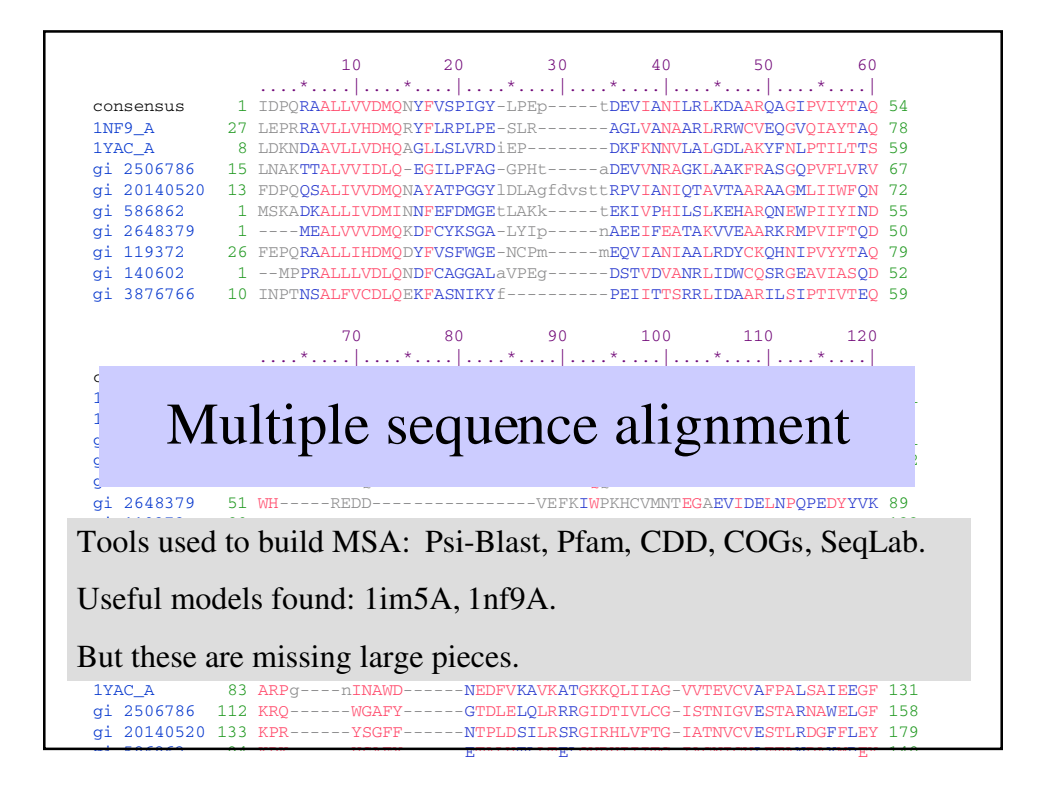

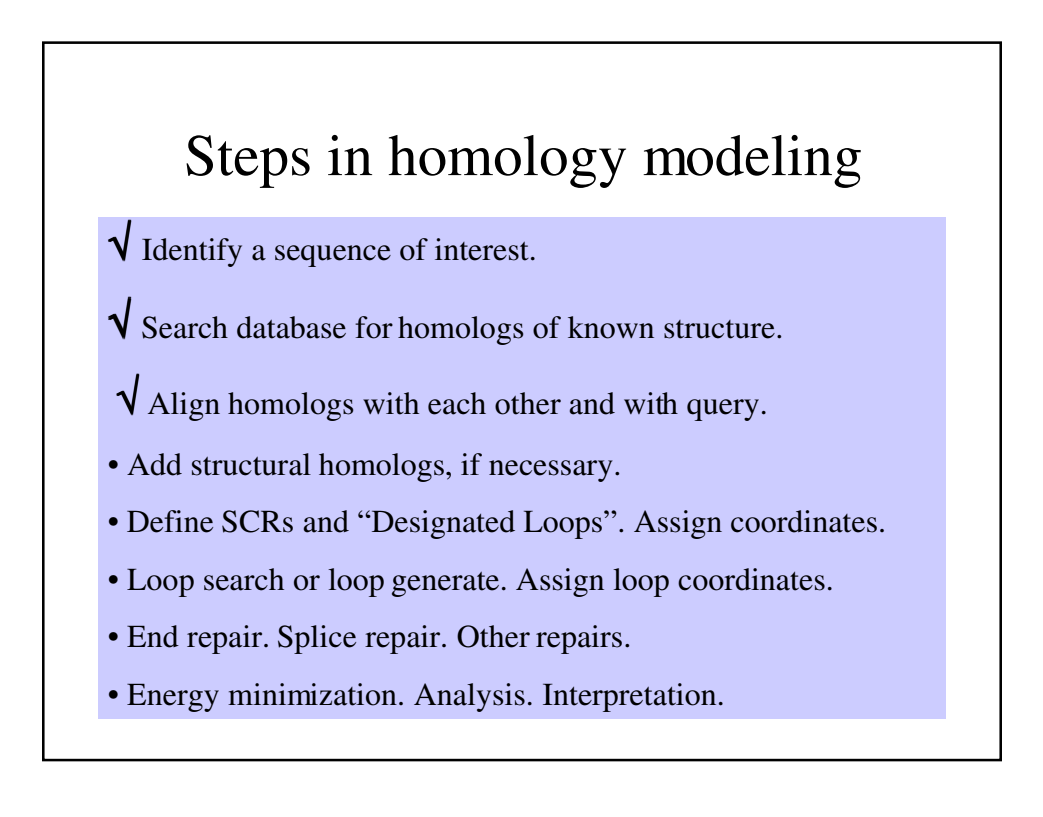

# CE structural alignment

Since the basis set sequences have very low similarity, we want to collect some more structures of the same kind to *enrich the basis set.* Even distant homologs or structural homologs are better than building loops *from scratch*.

*Insert CE web site demonstration here.* For those of you reading this at home, check out **cl.sdsc.edu/ce.html**

### Transferring an externally generated alignment into InsightII

Sadly, InsightII cannot import alignments, even of the most common formats. Instead, we must do the alignment from within. But InsightII's alignment tools are shoddy at best. Here's how to import an alignment from, say, a CE structural superposition:

(1) Load basis set structures and extract sequences in InsightII . Load query sequence.

(2) Open two windows on the same screen, one for the alignment (SeqLab, Netscape, whatever), one for the sequence window of InsightII. (If possible, show only the basis set sequences in SeqLab, etc.)

(3) For each basis set sequence, use **middle-mouse** to scroll sideways, **right-mouse** to insert gaps.

# After the alignment.

We have already discussed the next two steps:

Defining the SCRs (these should be SSEs)

Assigning the "Designated Loops" (these are not necessarily *loops* in the secondary structure sense.)

Open and study **yac\_assigned.psv** Note the placement of the boxes in the structure by using **HOMOLOGY-->Sequences-->Color** (and hit Color by: C-alpha) Choose a color and a box (or an atom) and execute. The associated structure will have that color.

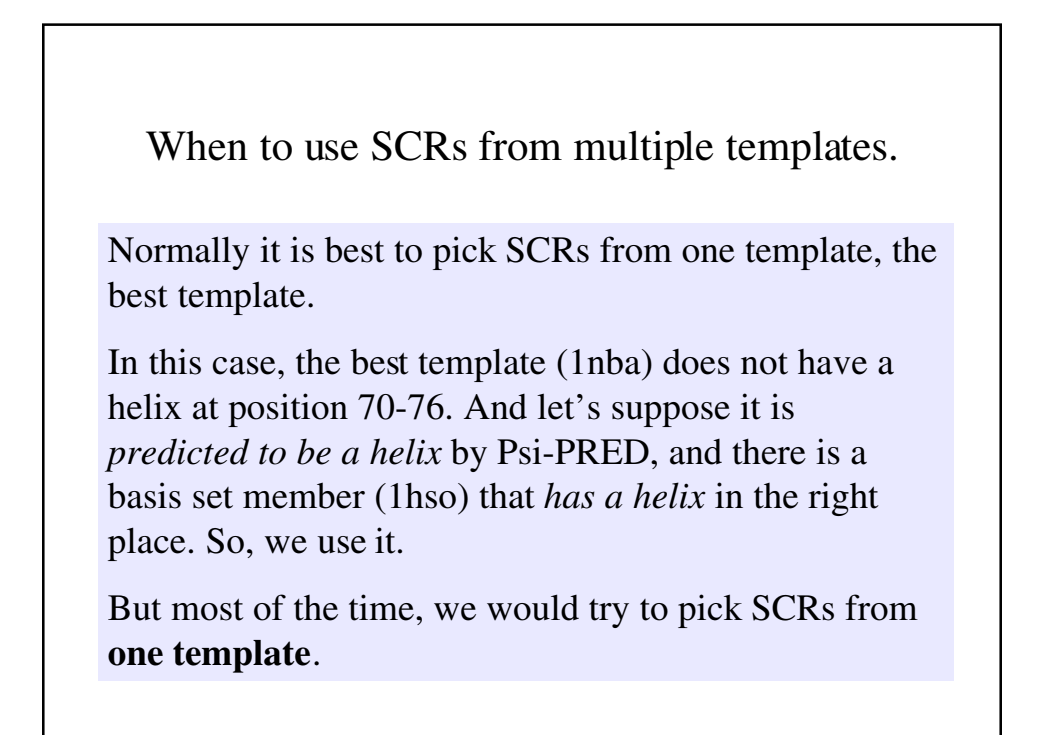

## Steps in homology modeling

- √ Identify a sequence of interest.
- √ Search database for homologs of known structure.
- √ Align homologs with each other and with query.
- √ Add structural homologs, if necessary.
- √ Define SCRs and "Designated Loops". Assign coordinates.
- Loop search or loop generate. Assign loop coordinates.
- End repair. Splice repair. Other repairs.
- Energy minimization. Analysis. Interpretation.

### Loop Search

If any member of the basis set (not necessarilly the primary source of your SCR boxes) has a loop of the right length, you should use it. Box is and assign coordinates as "**Designated Loop**" (to be explained later).

If no member of the basis set has a loop of the right length, then we try to find a loop of the right size in the database. Use

#### **Homology-->Loops-->Search**

Click on the two boxes bordering the loop. When you hit execute, the program will search the database.

(You cannot use this for the N and C termini! It will fail if the loop is very long, and it cannot be zero length.)

# Loop Search

How Loop Search works:

*Start residue* and *Stop residue* are defined by the SRC boxes, which must have coordinates already assigned .

*Flex residues* is filled in automatically when you pick the start and stop. This is the length of the loop to search for.

**Preflex** and **Postflex** are the number of residues before and after the loop. We will try to find a loop from the database that fits these pre- and post-flex atoms.

We hit execute, and...

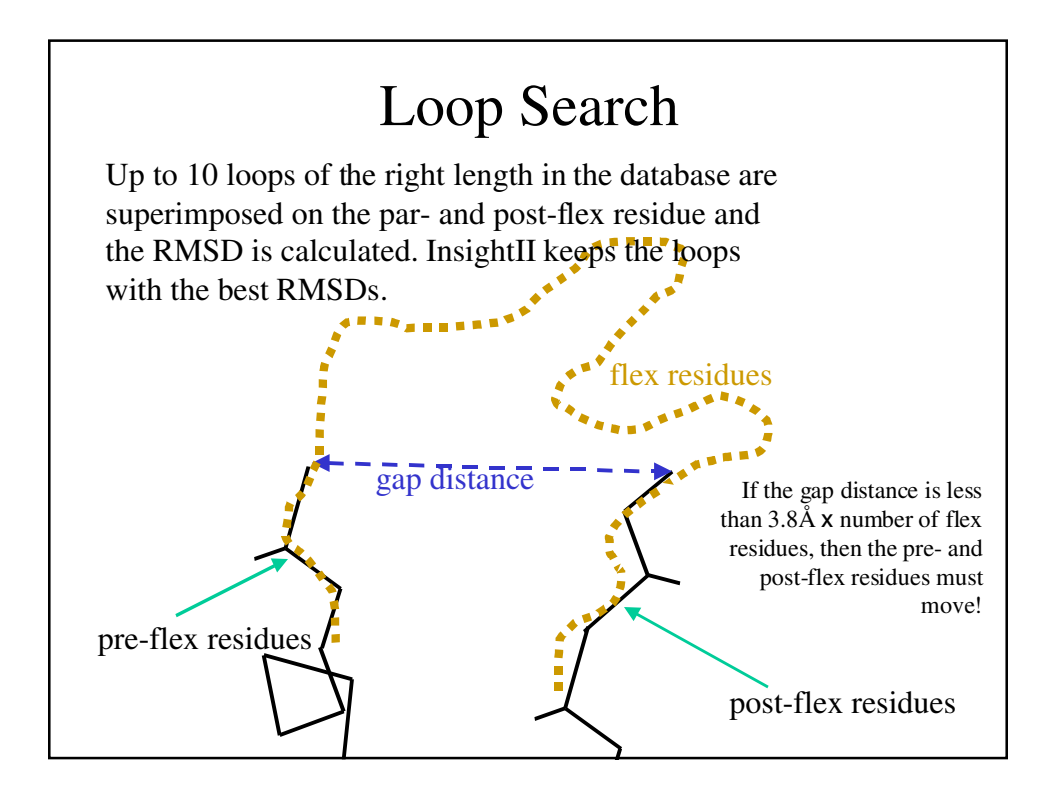

# Exercise: Loop Search

In InsightII:

delete \*

**File-->restore\_folder**: **yac\_loop1.psv**

Turn off the display of NBA\_CEB, HSO\_CEC and YAC\_CEA. Zoom in on the loops (red).

Use **Loops-->Display** to show one loop at a time. Select one that fits around the previously defined loop nearby.

**Loops-->AssignCoords** (choose loop 3)

NOTE: TAC\_CEA is the true structure of the ycaC gene. You can use it to check the quality of the model.

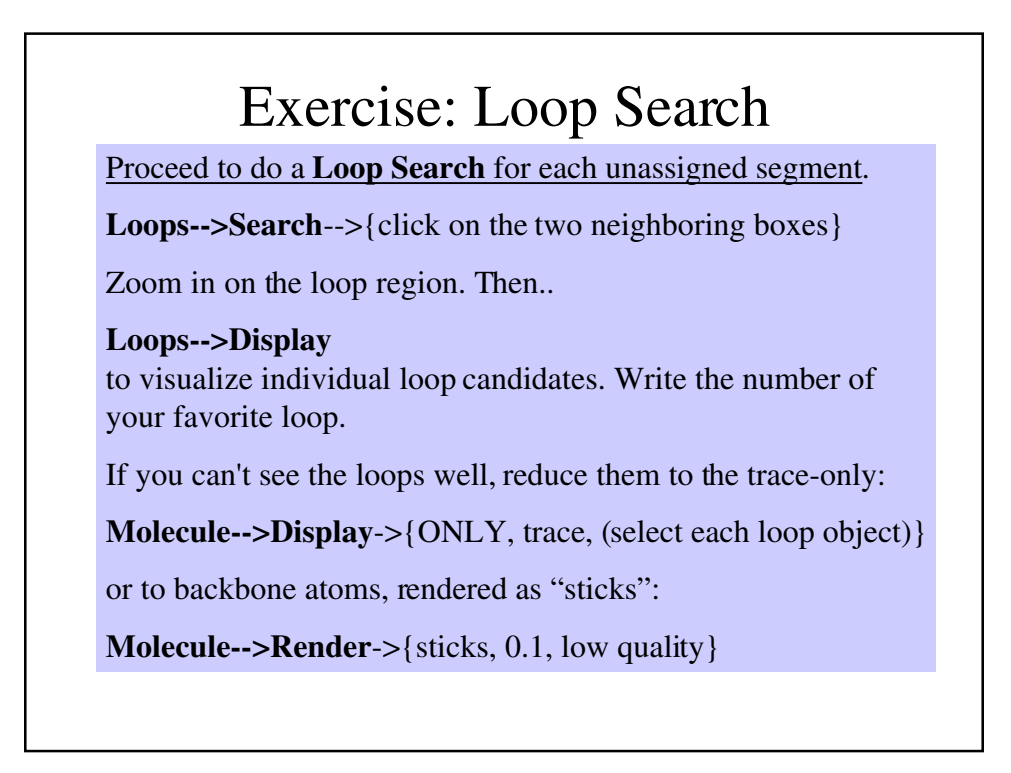

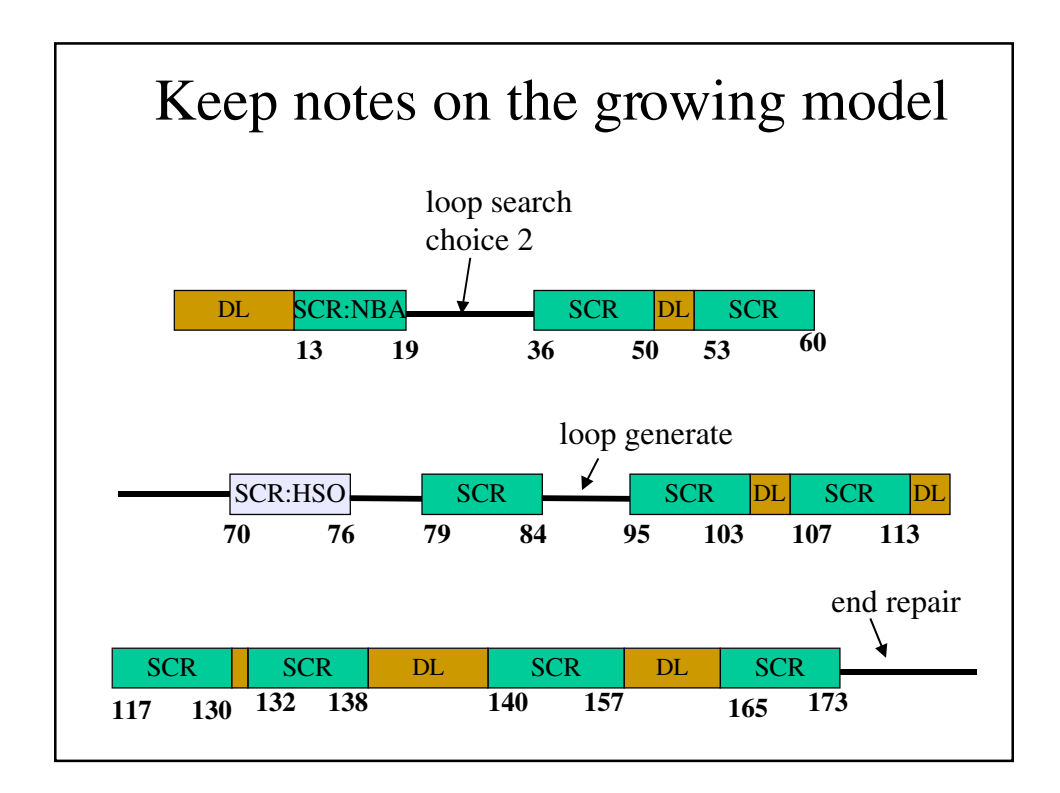

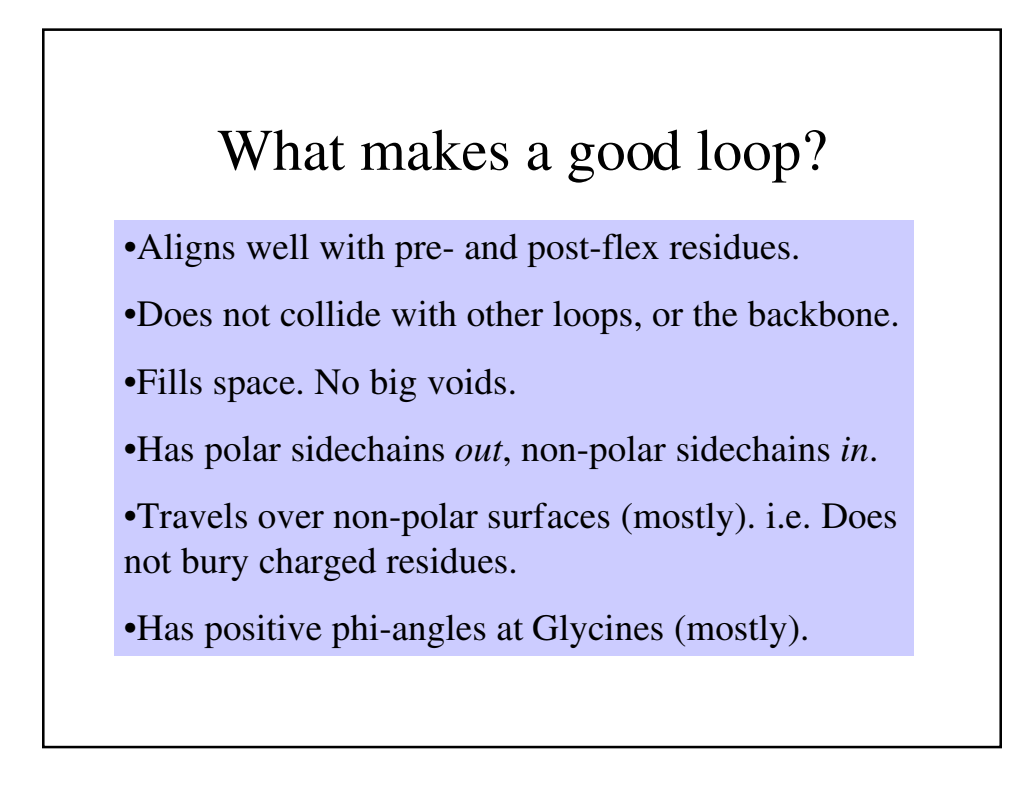

# Loop Generate

Occassionally, InsightII cannot find a good loop in the database. A "last resort" option for building coordinates into a loop region is **Loops-->Generate**

It works just like Loops-->Search, but using a different algorithm: Levinthal's *random tweak method*.

Levinthal should have known better...

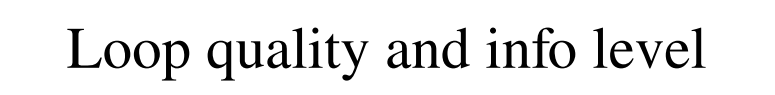

**Using more structural information improves the quality of loop prediction.**

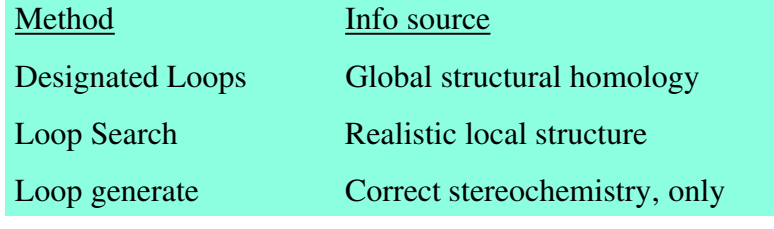

Q: Why are randomly generated loops likely to be *worse* than database-derived loops?

# Exercise: Loop Generate

In InsightII: Use your current model, or, optionally: **delete \* File-->restore\_folder**: **yac\_loop2.psv** Turn off the display of NBA\_CEB, HSO\_CEC and YAC\_CEA. **Loops-->Generate Loops-->Display** (write the number of your favorite loop) **Loops-->AssignCoords** Loops-->assigncoords (choose loop 3)

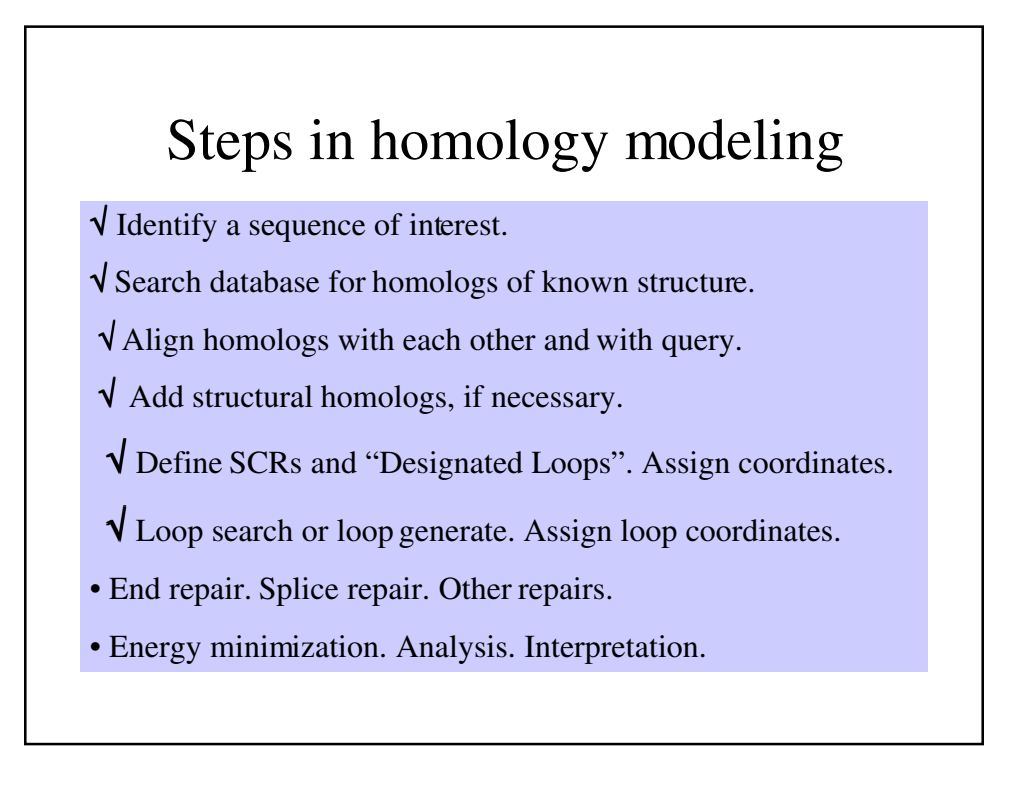

# Done modeling loops. End repair.

### **Homology:Refine-->End\_repair**

...is an automatic function. It fills in any missing coordinates at the N and C termini.

If there is a large piece of the structure missing in the alignment, we need external tools to model it. [to be discussed later]

For today, we can ignore the C-terminal part. You may undisplay it if you like.

### constraint/restraint

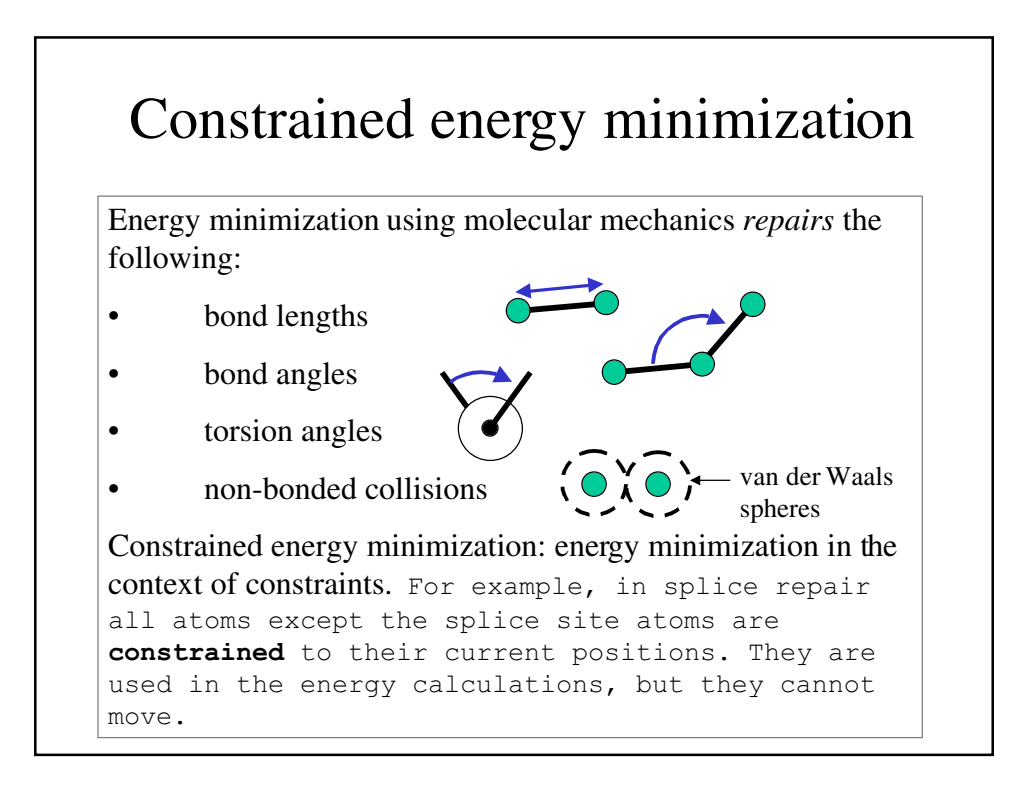

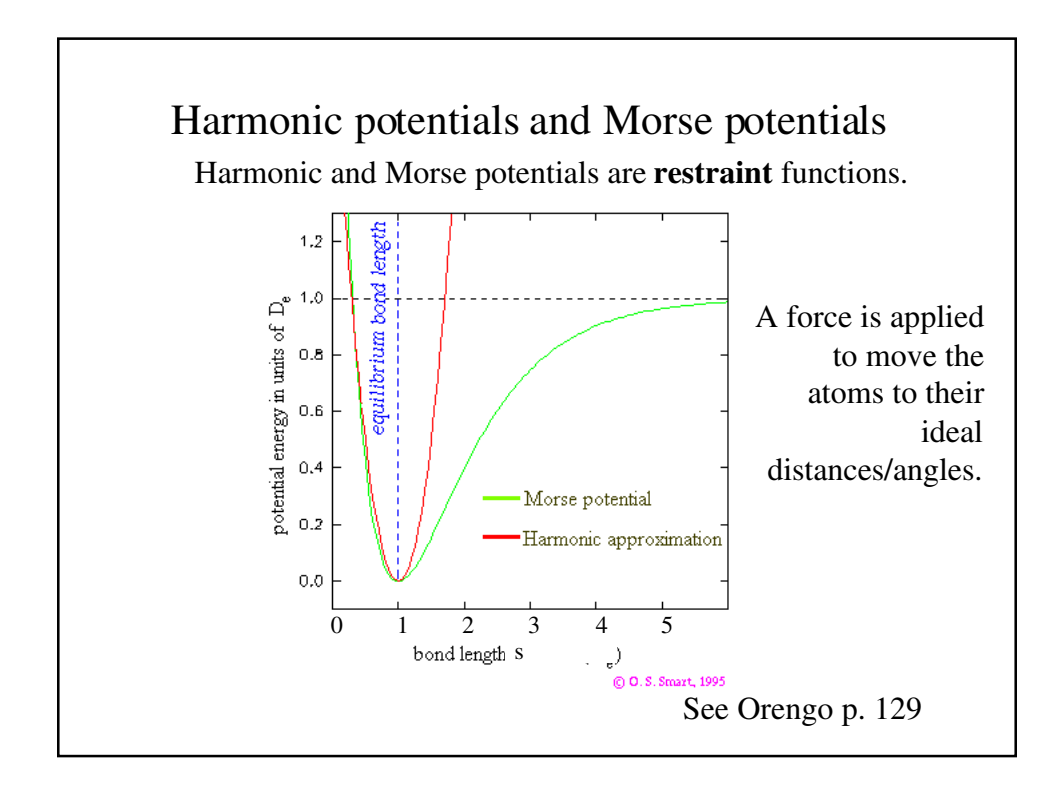

# Why do a *simulation*?

Why not just put every atom at its ideal position? Can't we solve for this position using Calculus?

Yes, it is possible to build a molecule with exactly ideal bond lengths and angles. [Start at one end and connect one amino acid at a time ]. But this would not produce the same 3D coordinates as a simulation.

Why? (see next slides)

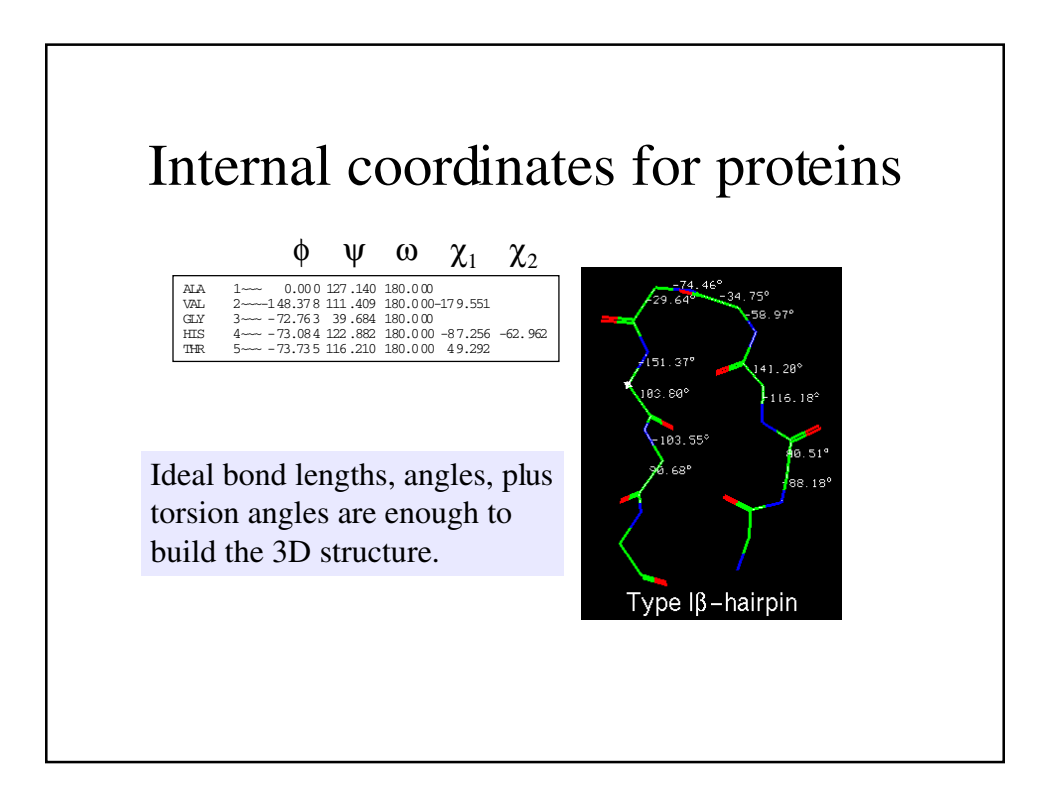

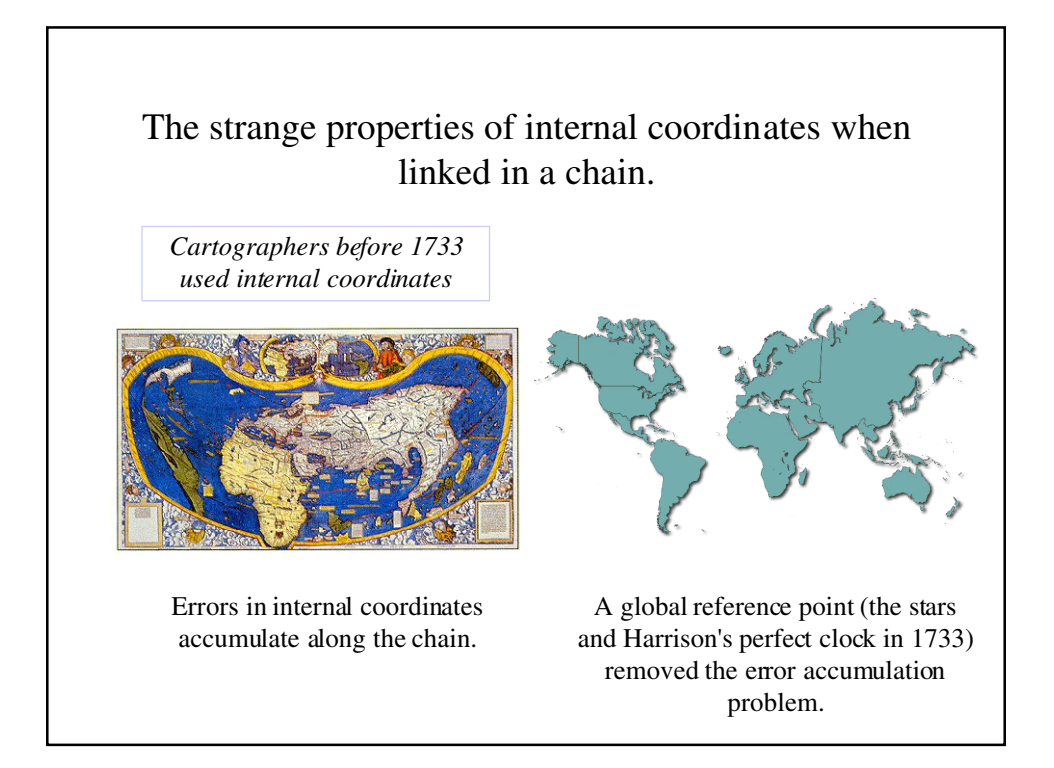

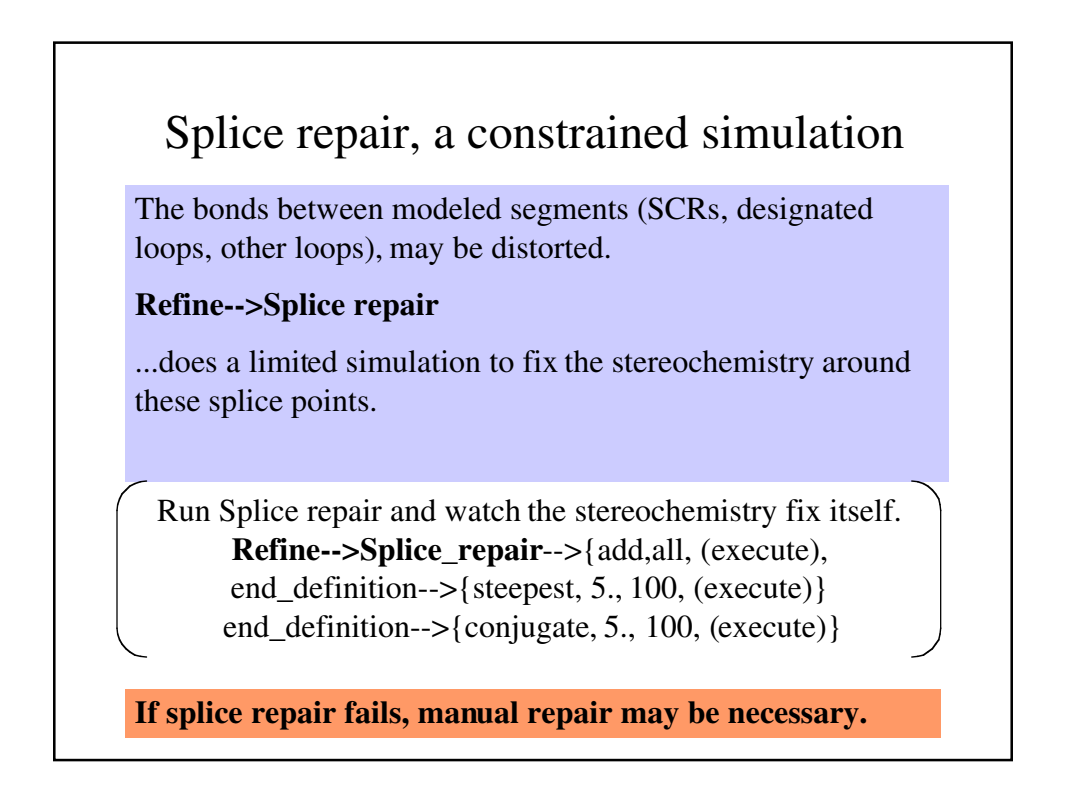

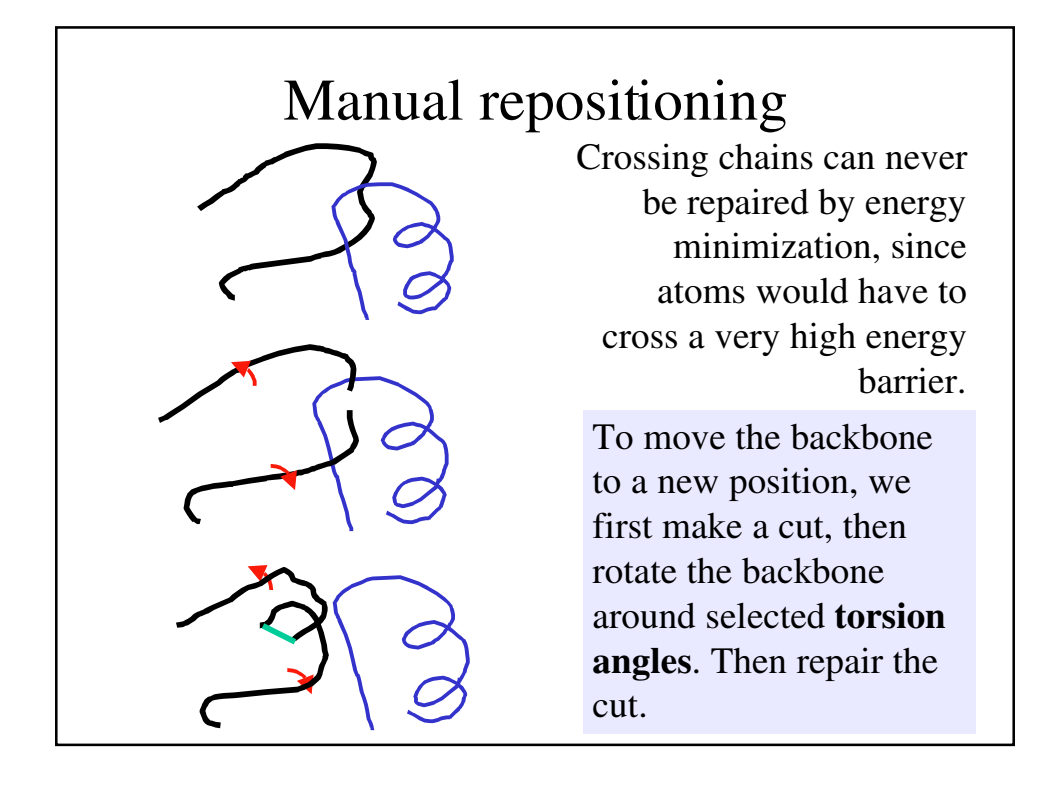

# delete \* using transform-->torsion Exercise: manual repositioning

### **file-->restore\_folder: yac\_torsion.psv**

Find the crossed loops. Cut peptide bond between 26, 27. Torsion around 20 (phi,psi) and 30 (psi,phi)

#### **BIOPOLYMER:modify-->bond-->{break, select atoms}**

**Transform-->torsion-->{add,select 20:N,CA,C}** Do the same thng, adding torsions for **30:C,CA,N**. *Be sure to select atoms in the direction of the movable part!!* If you choose atoms C, CA, N, then the N-terminal side will move. If you choose N, CA, C, then the C-terminal side will move.

Move the chain using **middle-mouse**. Toggle torsions using **F7**. Move the chain to where it does cross any chains.

# Exercise: manual repositioning using transform-->torsion

Put up a distance monitor. Try to make this distance short  $(\langle 3\AA \rangle)$ 

**Measure-->Distance-->{select C26 , N27}**

When the loop is untangled, save the new torsion angles.

**Transform-->torsion-->{clear, keep}**

Re-create the broken bond.

**BIOPOLYMER:modify-->bond-->{create, select atoms}**

# Exercise: relaxation

Relaxation, as performed by Insight, is constrained energy minimization. You may choose the unconstrained atoms (the ones that are allowed to move), then InsightII will move these atoms subject to restraints and molecular mechanics forces.

(Van der Waals repulsion and torsion angles are molecular mechanics forces, bond lengths and bond angles are restraints.)

> If necessary, delete \* and restore yac\_relax.psv **Refine-->relax**-->{add,loop sides, (execute), end\_definition-->{steepest, 5., 100, (execute)} end\_definition-->{conjugate, 5., 100, (execute)} **Refine-->relax**-->{add,loop backbone, (execute), end\_definition (as before). Then add SCR sides.

## Steps in homology modeling

- √ Identify a sequence of interest.
- √ Search database for homologs of known structure.
- √ Align homologs with each other and with query.
- √ Add structural homologs, if necessary.
- √ Define SCRs and "Designated Loops". Assign coordinates.
- √ Loop search or loop generate. Assign loop coordinates.
- √ End repair. Splice repair. Other repairs.
- Energy minimization. Analysis. Interpretation.

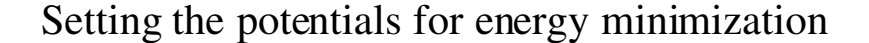

Unconstrained energy minimization is the next and final step. Before we can do energy minimization, InsightII needs to know a few things.

•Coordinates for all atoms, including hydrogens.

•Atom types.

•Bonds and bond types for all atoms.

•Charges, or partial charges for all atoms.

These are set using the **Force Field** button ("FF" on the left side menu bar). Select "**Potentials**". Set all to "**fix**". Execute. Set all to "**accept**". Execute.

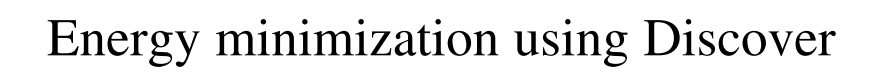

### **Discover\_3:Strategy-->Simple Minimize**

Discover will not let you minimize unless the potentials have been set. You may have to add hydrogens (Biopolymer module) and/or set the potentials (FF menu).

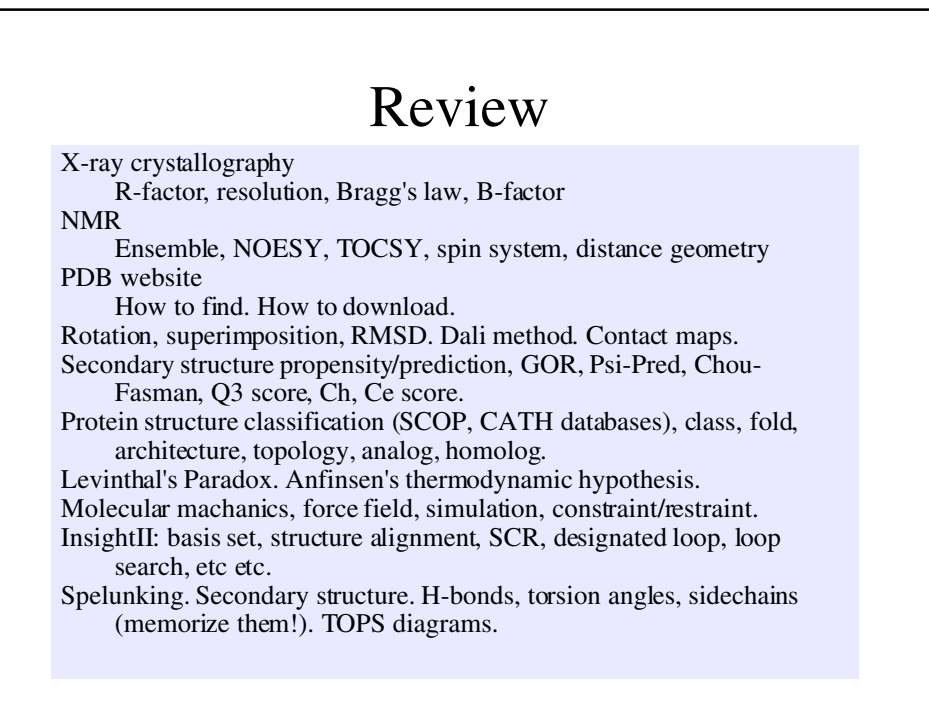